# 音響/振動計測解析ソフトウエア **LabdaqVibration** マニュアル

NI-DAQmx インストール編

## eLaBNET

### はじめに

LabdaqVibration を動作させるドライバーをインストールします。ADユニット添付のCD, NI-DAQmxを 初期状態のまま、ドライバーをインストールすると、LabdaqVibration は動作しません。以下手順に従い、 フレームワーク 4.5.1 のライブラリを手動でオンし、インストールする必要があります。

また、インストールするパソコンにフレームワーク 4.5.1 がインストールされていない場合、事前にマイクロソフトのホーム ページからダウンロード、インストールしてください。無料でダウンロードできます。

#### NI-DAQmxのインストール

ADユニット添付のCD, NI-DAQmxをCDドライブにセットすると、インストールメニューが表示されます。

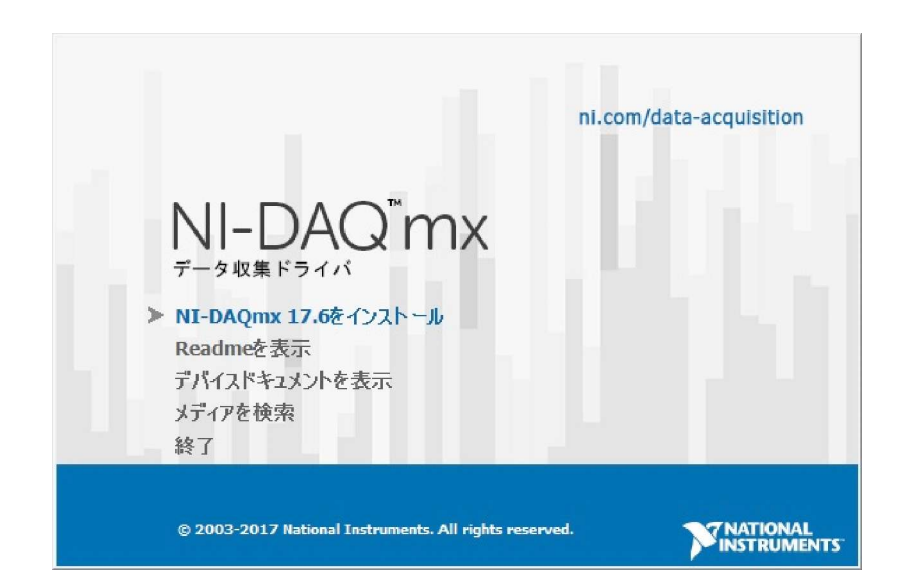

このメニューから、NI-DAQmxのインストールをクリックし、画面の指示に従いインストールします。 以下の画面になります。

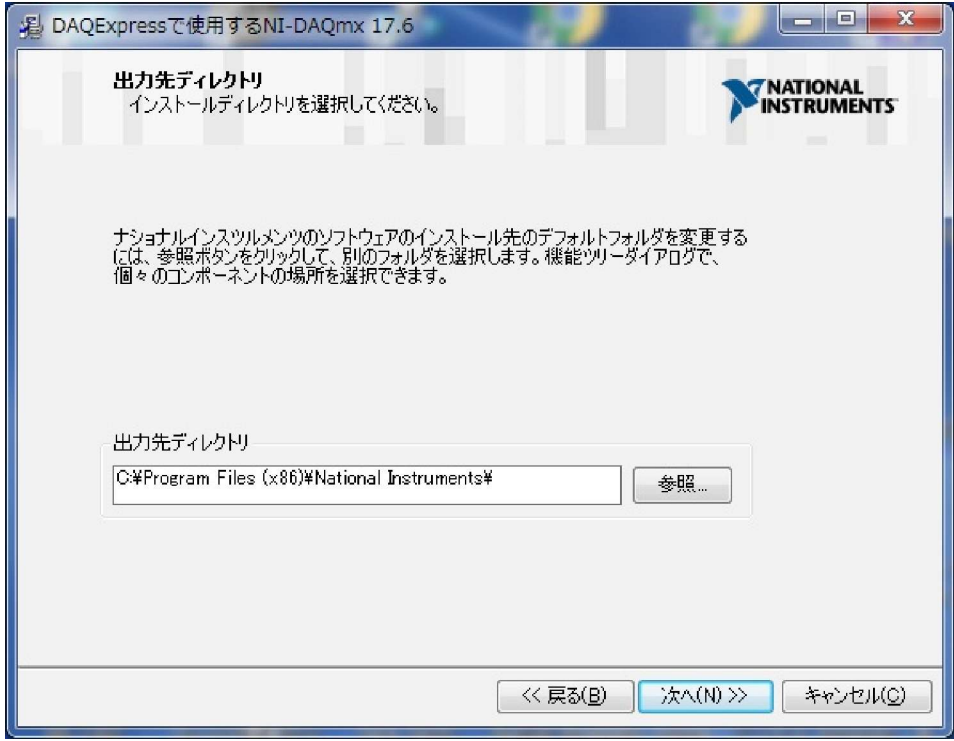

確認後、そのままで「次へ」ボタンを押します。以下画面となります。

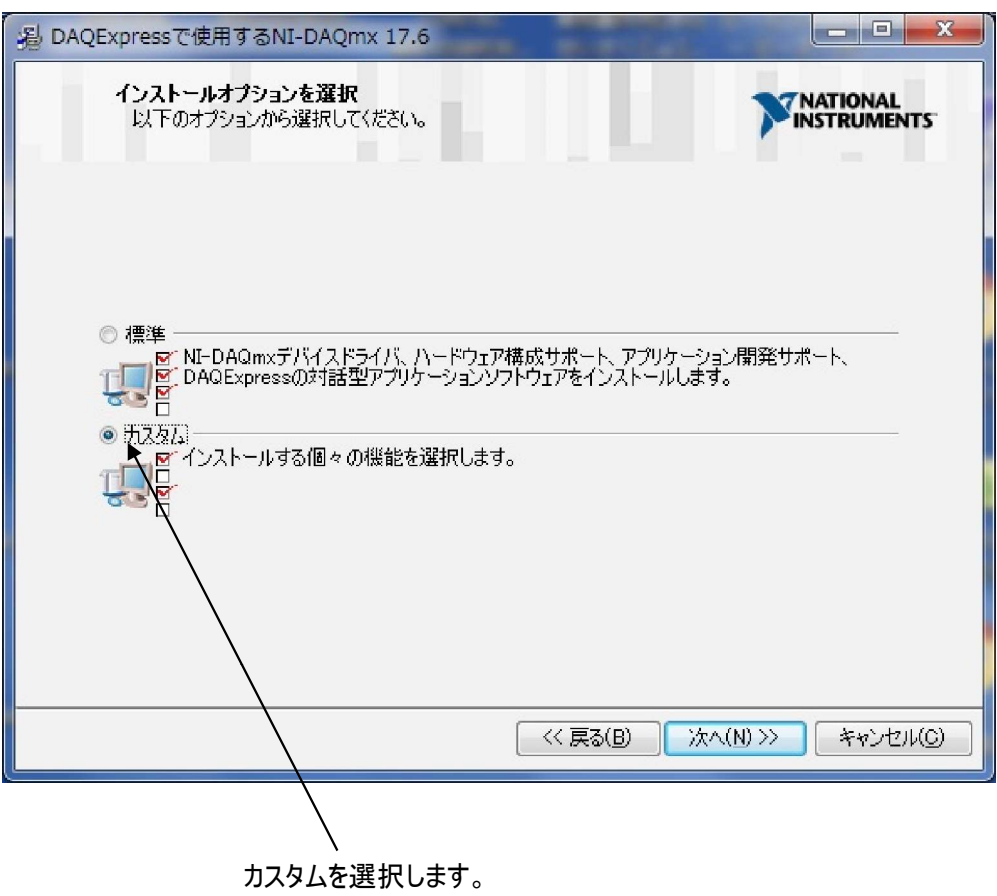

カスタムを選択後、「次へ」ボタンを押します。以下の画面となります。

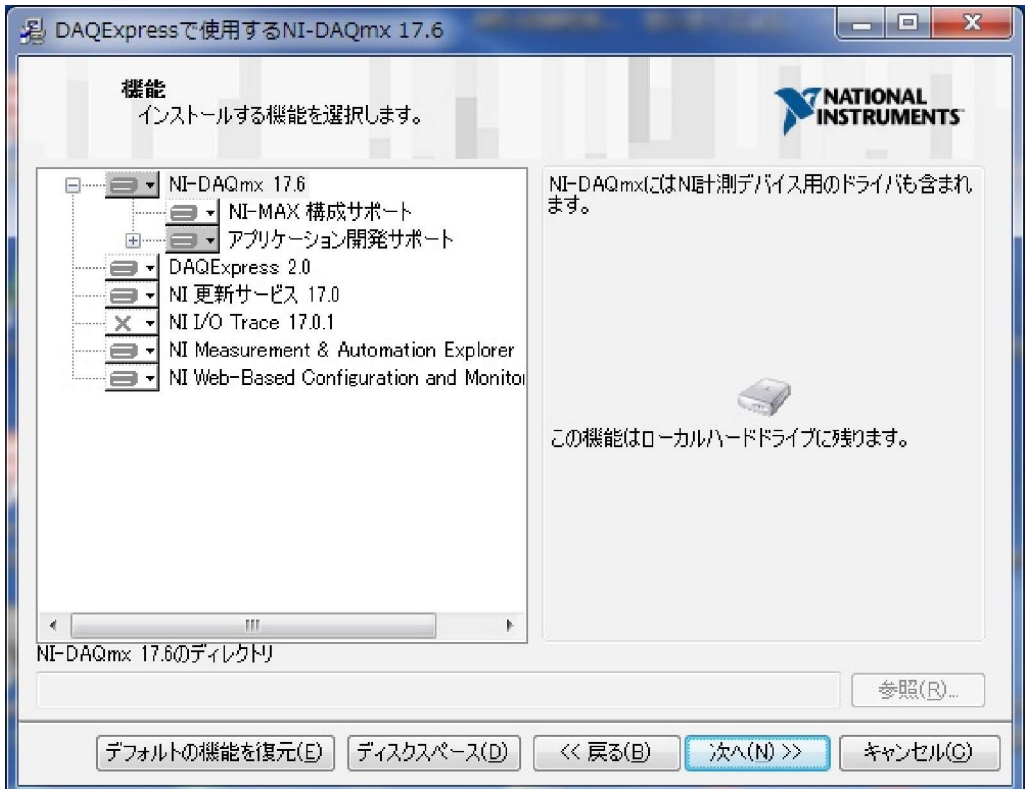

この画面で、アプリケーション開発サポートの+マークをクリックします。

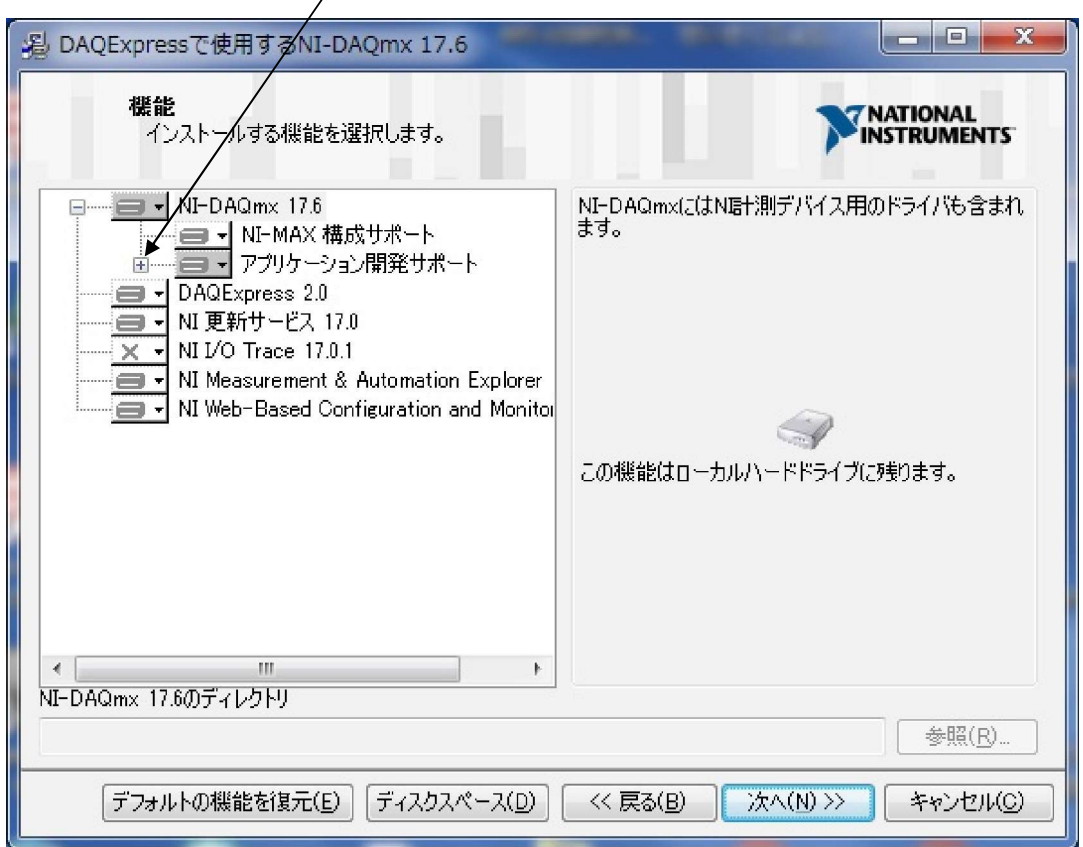

次に、この部分をクリックして、NET Framework 4.5.1 言語サポートがXになっているのを、以下 のようにディスクマーク(インストールオン)にします。

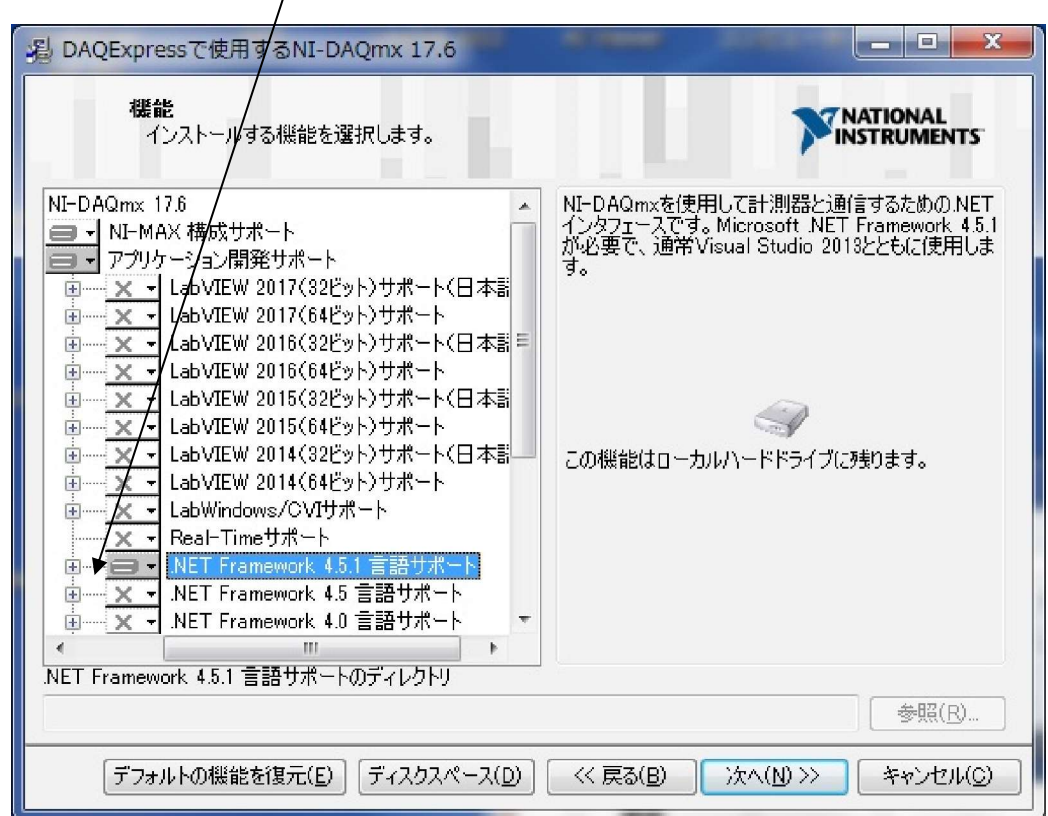

上記のように設定後、「次へ」ボタンでインストールを開始します。

 $\sqrt{ }$ 

#### NI-MAX起動

インストール完了後、プログラムリスト、または画面下、タスクバーに、Measure Automation Explorer 、略してMAX、デバイス管理ソフトウエアがインストールされます。これをクリックすると以下、 起動画面となります。

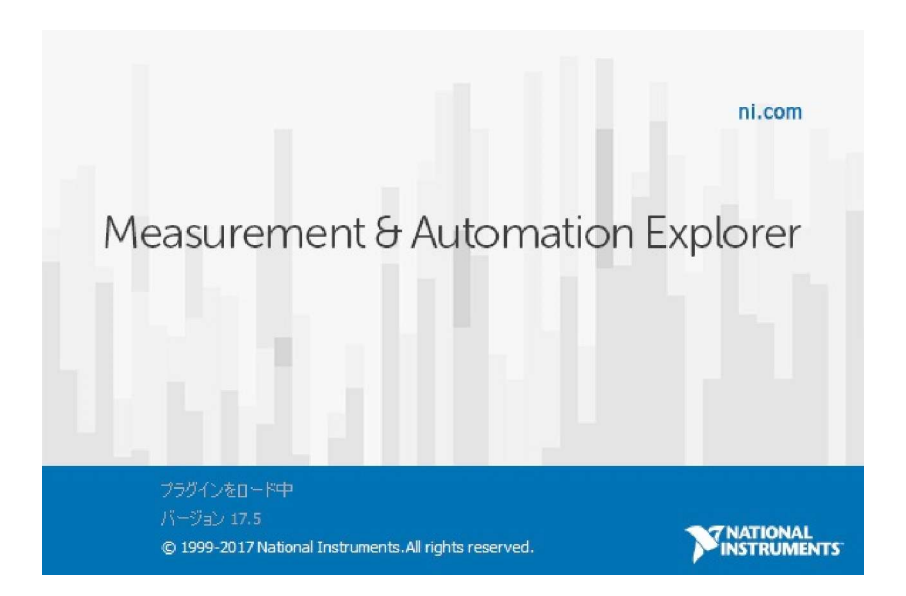

#### 最終的に、以下の画面となります。

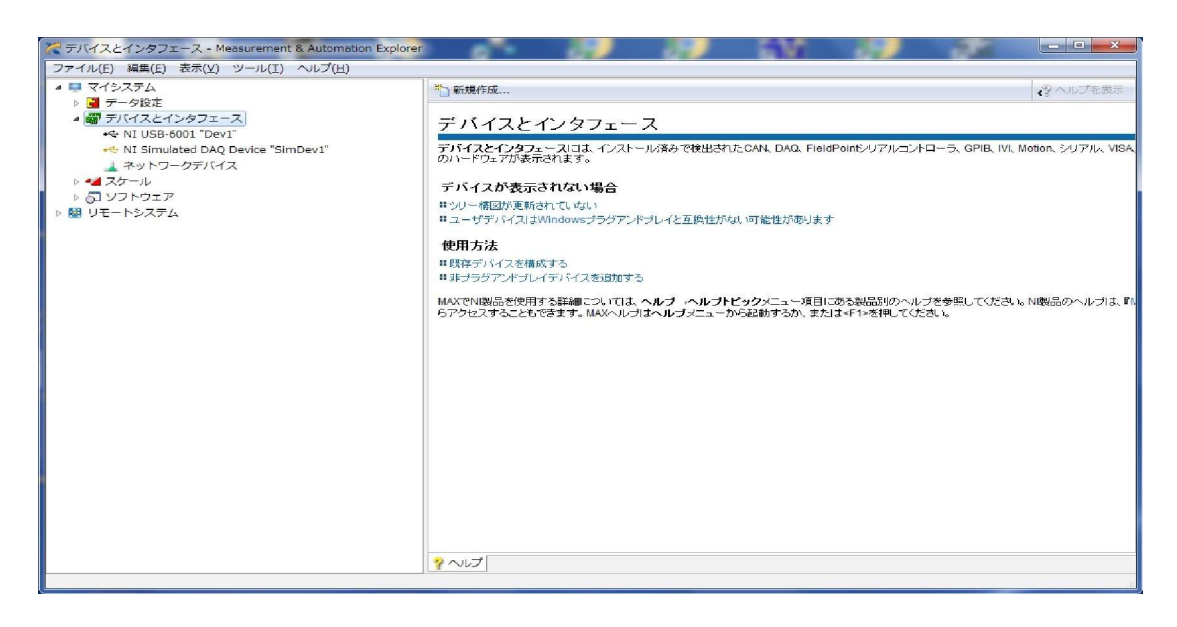

この時点では、デバイスを接続していないため、デバイスは表示されません。

デバイスをPCに接続します。接続が正常に実行されると、デバイス検出のメッセージが表示されます。

デバイスとインターフェイスを選択します。たとえばデバイス、NI USB-6001が正常に接続されていることが 確認できます。

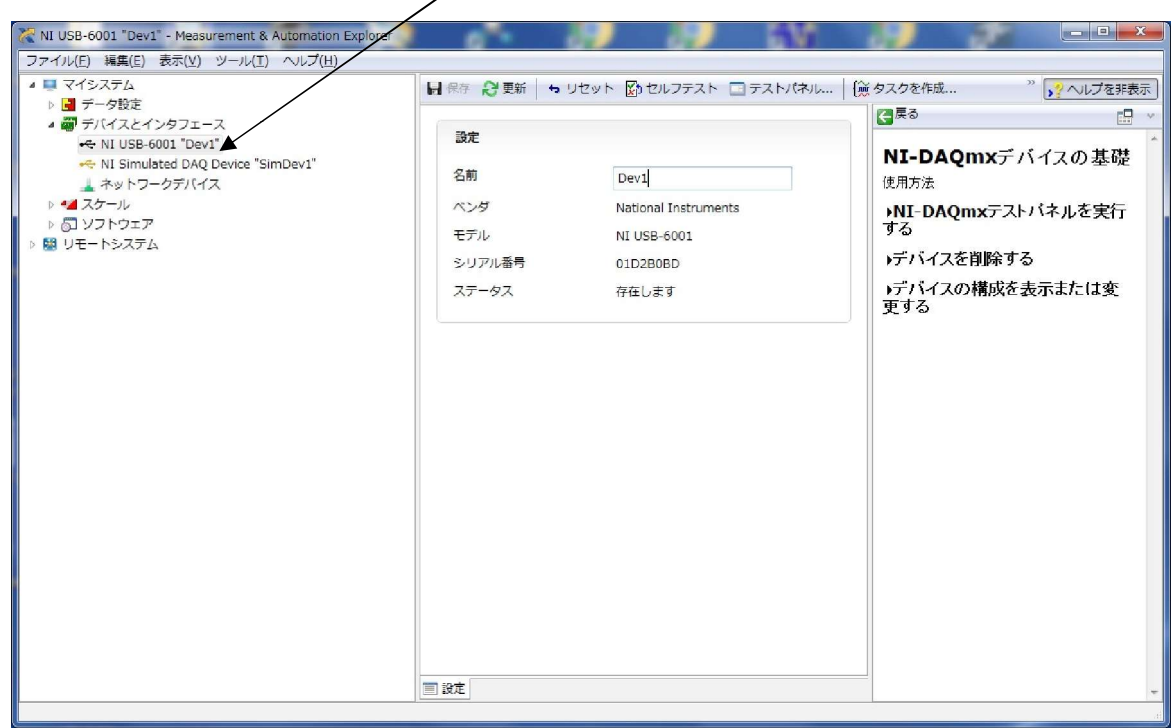

### cDAQシャーシーが接続されていると、ネットワークデバイスをクリックするとcDAQが表示されます。

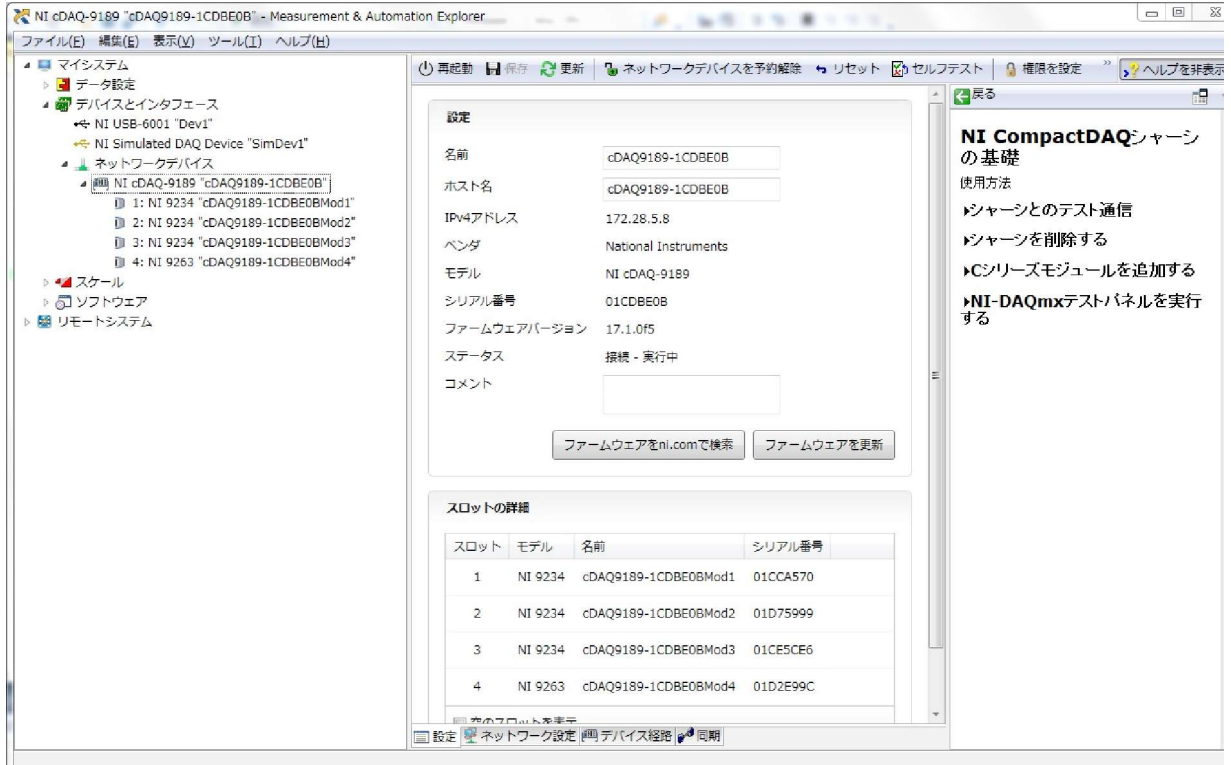

cDAQをLAN経由で接続の場合、ネットワークデバイスの予約、および解除の操作が必要です。 新規に接続、使用の場合、もし前回、他のPCで使用された場合、この使用されたPCでネットワークデバイス の解除が必要です。

PC側でのIPアドレス、サブネットマスクは、通常 172.28.5.1 255.255.0.0 を設定します。

リセットを実行

電源起動時は、MAXでcDAQシャーシーを一度リセットし、この後各モジュールをクリック、有効にします。

NI cDAQ-9189 "cDAQ9189-1CDBE0B" - Measurement & Automation Explorer  $G$   $\Box$   $\Box$ ×. . ファイル(E) 編集(E) 表示(V) ツール(I) ヘルプ(H) ▲■マイシステム (1) 再起動 ■ 保存 ● 更新 | ■ ネットワークデバイスを予約解除 + リセット ■ セルフテスト | ■ 権限を設定 <sup>>></sup> | シヘルプを非表示 | ▶ ■ データ設定 日<sup>戻る</sup>  $\mathbf{r}$ ▲ ■ デバイスとインタフェース 設定 ← NI USB-6001 "Dev1" NI CompactDAQシャーシ NI Simulated DAO Device "SimDev1" 名前 CDA09189-1CDBE0B の基礎 ▲▲ネットワークデバイス 4 | MI NI CDAQ-9189 "CDAQ9189-1CDBE0B" ホスト名 使用方法 CDAO0189-1CDRE0B 1: NI 9234 "cDA09189-1CDBE0BMod1" ドノャーシとのテスト通信 1. N: 9234 "CDAQ9189-1CDBE0BMod2"<br>1 3: NI 9234 "CDAQ9189-1CDBE0BMod2"<br>1 3: NI 9234 "cDAQ9189-1CDBE0BMod3"  $IPv47ERL2$ 172.28.5.R ドノャーシを削除する ベンダ National Instruments 4: NI 9263 "cDAQ9189-1CDBE0BMod4" ▶Cシリーズモジュールを追加する モデル NI cDAQ-9189 >4 スケール ♪NI-DAQmxテストバネルを実行<br>する ▶ 5 ソフトウェア シリアル番号 01CDBE0B 聞 リモートシステム ファームウェアバージョン 17.1.0f5 ステータス 接線 - 軍行中 コメント ファームウェアをni.comで検索 ファームウェアを更新 スロットの詳細 スロット モデル 名前 シリアル番号  $\mathbf 1$ NI 9234 cDAQ9189-1CDBE0BMod1 01CCA570  $\overline{2}$ NI 9234 cDA09189-1CDBE0BMod2 01D75999  $\overline{3}$  $\overline{4}$ 

各モジュールをクリックし、有効とします。

7

## eLaBNET

(株)松山アドバンス 〒790-0944 愛媛県松山市古川西 2 丁目 11-24 電話 089-957-2243 FAX 089-958-2143 ホームページ:http://www.elabnet.jp